# Bharati Vidyapeeth

# Deemed University,Pune (INDIA)

# *Centralised Entrance Test (CET) Admission Session Registration Guide*

# **Thisform is not for Foreign / NRI/ PIO / OC candidates.**

# **Important Instructions**

1. Check your eligibility for CET on **https: [//www.bharatividyapeethuniversity.net/](http://www.bharatividyapeethuniversity.net/)**

2. You must read information brochure before beginning the online registration process.

3. "**\***" indicates mandatory field. The boxes marked with this symbol must be filled in or you will not be allowed to complete your registration.

4. Ensure that you have a valid and unique email address before you begin the registration process.

5. You must be ready with recent passport size scanned image of photograph (size < 60 KB) and

scanned image of your signature (size < 60 KB) before start registration process.

 6. Keep registration form's print out with you for future reference. **No need to sendregistration forms Print as well as documents to our university office.**

## **Overview**

.

To start the registration process, visit **www https:[//www.bharatividyapeethuniversity.net/](http://www.bharatividyapeethuniversity.net/)** And click "Register for CET" link. During registration, you will find

1. Profile Management.

- 2. Payment Option.
- 3. Apply for CET.
- 4. Submit CET application.
- 5. Admit Card.
- 6. Registration help

#### **Estimated time to complete this process: 15 minutes.**

Before you begin, you must be ready with all the necessary information that you need to complete the registration process, including your personal information, details of qualifying examination, details of last school attended, DD information(if payment is through DD mode) and scanned image of Photograph and signature.

### **Home Screen**

On the first screen of the registration page, you will see two boxes – "New users" and "Existing users." The first time users may follow the instructions for "New users". Click on "Register Now".

# **1. Profile Management**

## **A. NewUserRegistration**

1. Select Course Name for which you are going to apply.

- 2. Username must be your valid and unique email address.
- 3. Enter your Profile Password.

4. Primary mobile number is recommended as this number will be used to send important CET related text messages by SMS. Do not add zero/91 before mobile number

4. Read the data privacy policy and indicate your agreement to the policy. Agreement is required to register for the CET.

Click "Submit" to move on to the next section, which is the CET Application.

Note that once your profile has been created and saved, you will no longer be able to use Email address to create another profile. Changes to your course name or username will not be allowed once you leave this **section.**

# New User Registration...

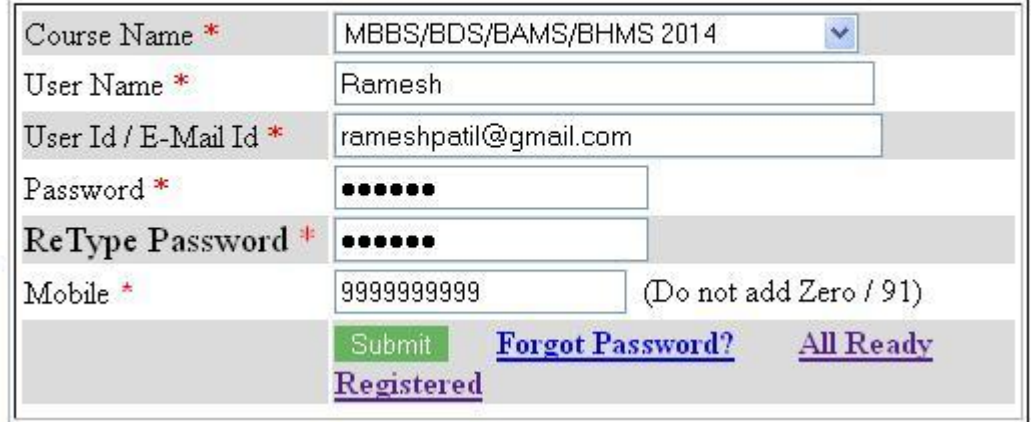

You will receive an email within 24 hours containing your username and password.

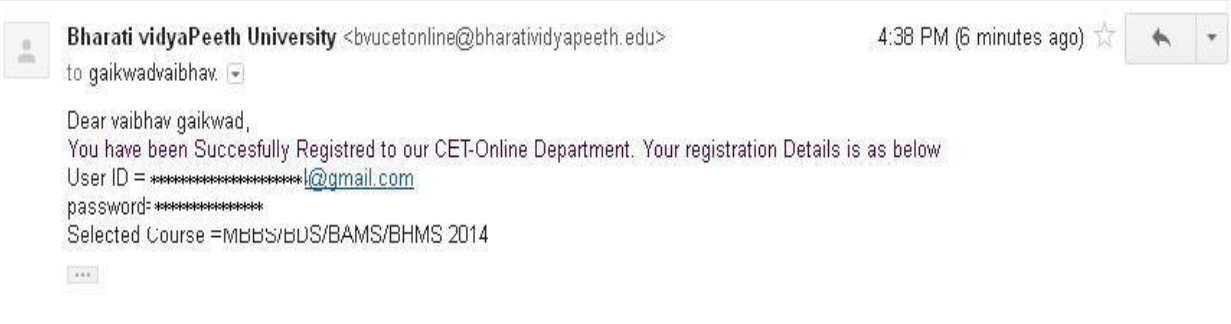

### **B. ExistingUsers.**

You can login with your registered e-mail address and password for further steps.

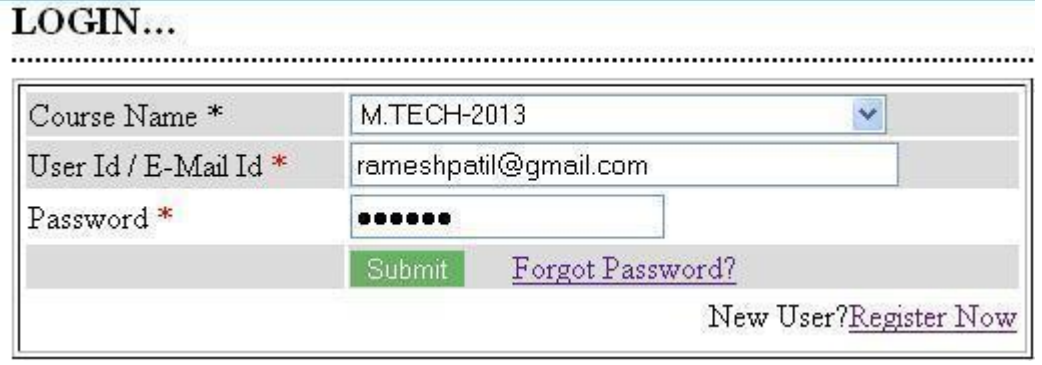

### **C. Forgot Profile Password**

If you"ve forgotten the profile password, Then to recover the password, click "Forgot password" option.

1. Select Course Name which you have already registered.

2. Email Id specified by you while creating profile.

3. Primary mobile number specified by you while creating profile. Do not add zero/91 before mobile number.

Click on The Submit button.

# **Forgot Password...**

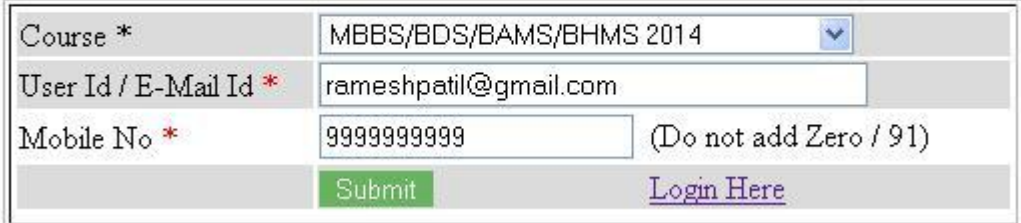

You will receive an email within 24 hours containing your username and password.

## **2. Payment Option**

You can login with your registered e-mail address and password for Application form. After you successfully logged in you will go to the page payment instruction to the candidates. Kindly note that you can pay either through Credit Card/Debit Card/Net banking Or Demand Draft.

### **A. Paymentthrough a PaymentGateway (Credit Card/Debit Card/Net banking)**

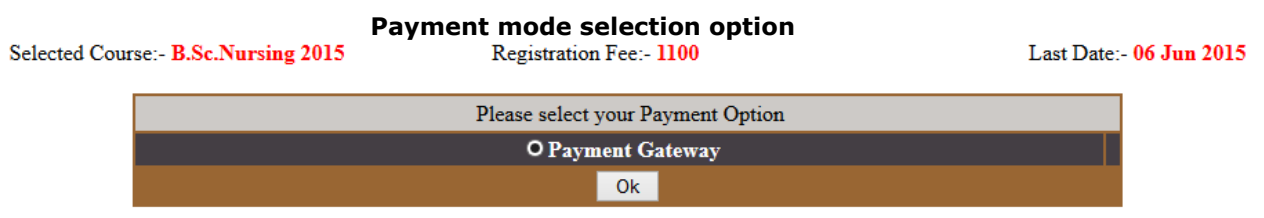

Candidates who wish to pay fees through **Credit Card/Debit Card/Net banking**, an additional page of the application form will be displayed where Candidates may follow the instructions and fill in the requisite details to make payment.

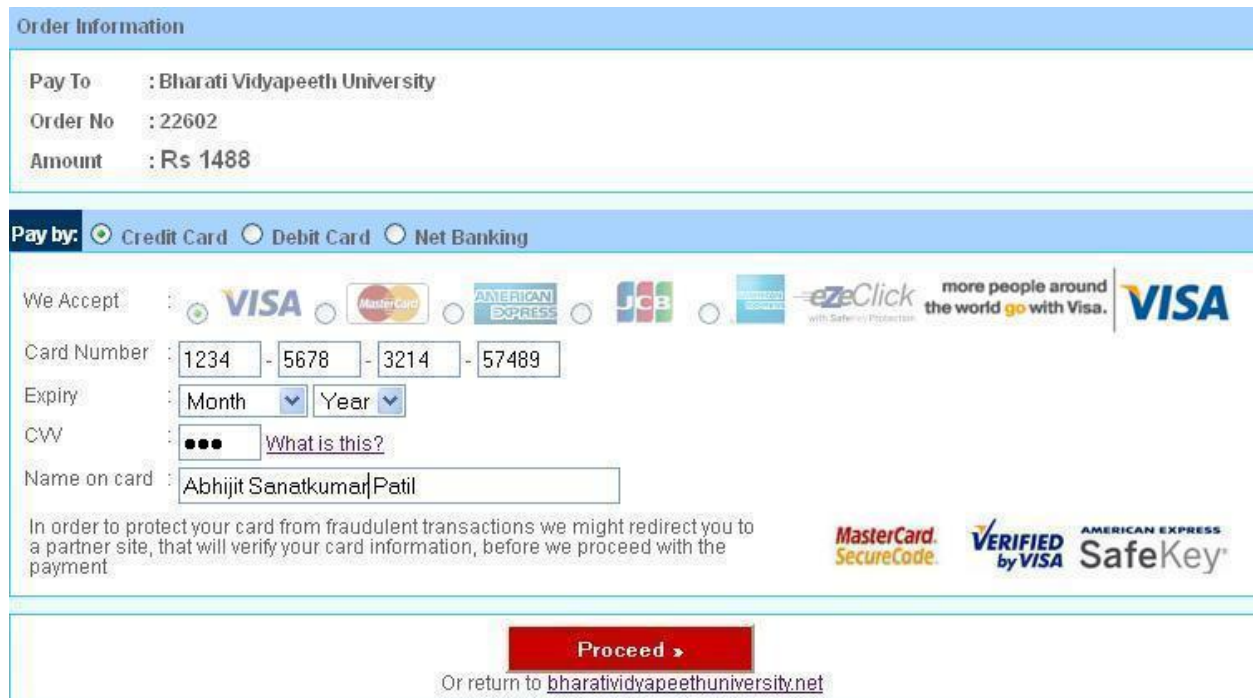

After online payment you will receive email containing order information which contains all information of your payment details.Note: Candidate must make sure that order status should be "SUCCESS". **Order Information** 

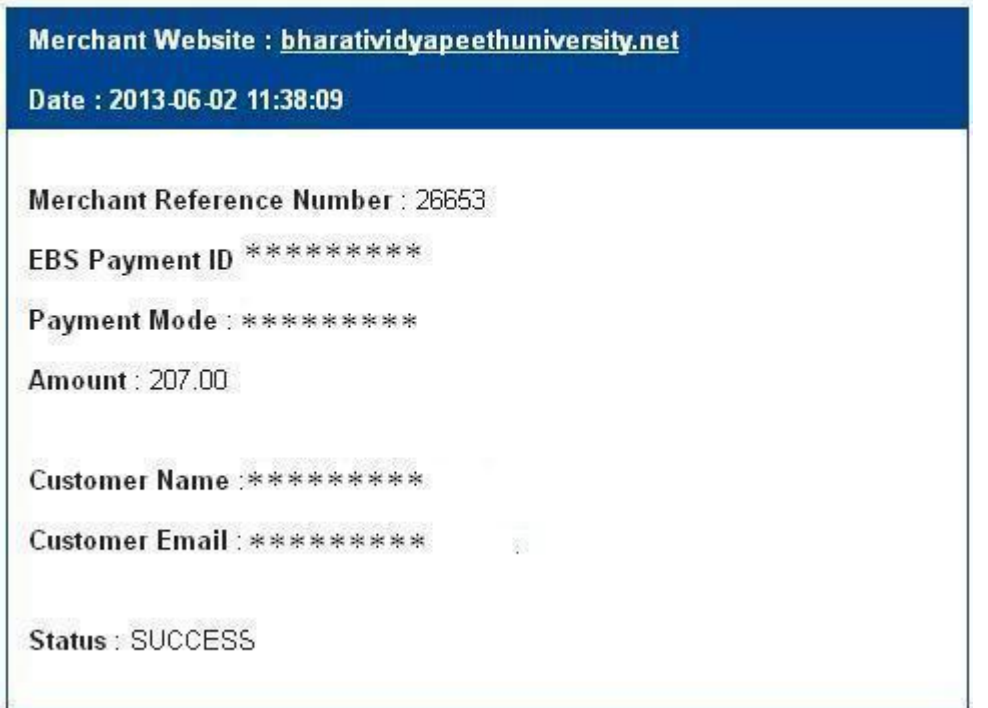

# **3. Apply for CET**

## **A. PersonalInformation**

In this section, you will enter information about yourself.

- Name( as per SSC Certificate)
- Gender
- Nationality (Note: This form is strictly for Indian candidates.)
- Date of Birth
- Category

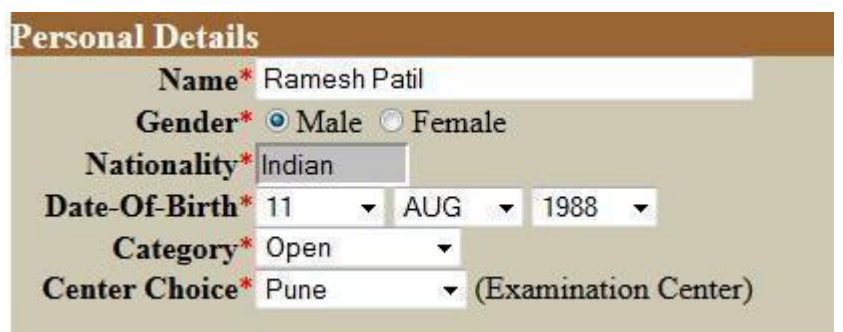

## **B. Contact Details**

#### **a. Address for Communication**

- Address1
- City
- State
- Pine Code
- Phone No
- Mobile No
- Email Id

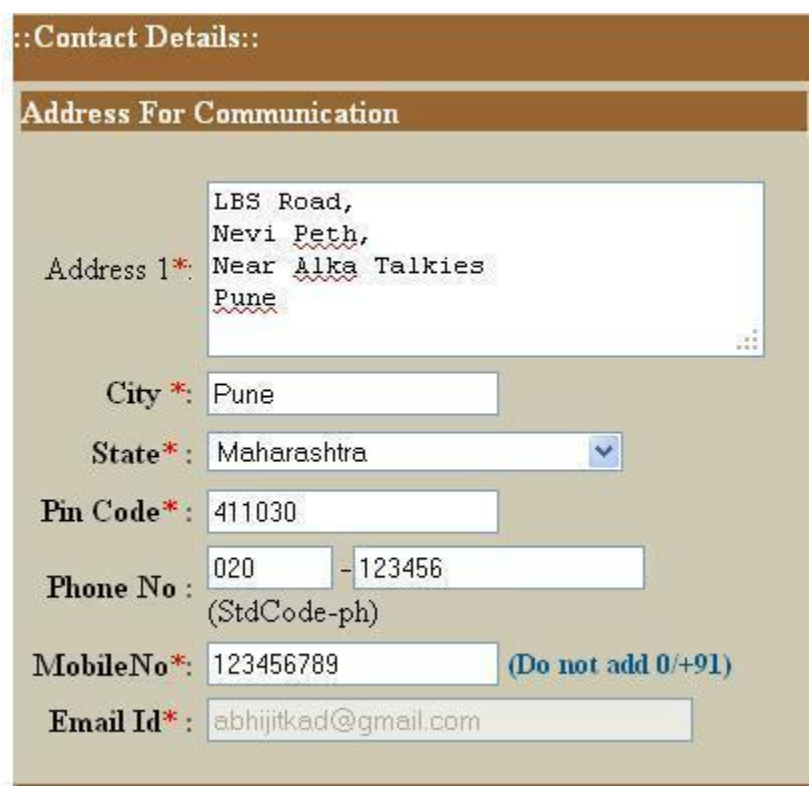

#### **b. Parent Details**

- Parent Name
- If parent address is the same as communication address given above , click on "Same as Communication".

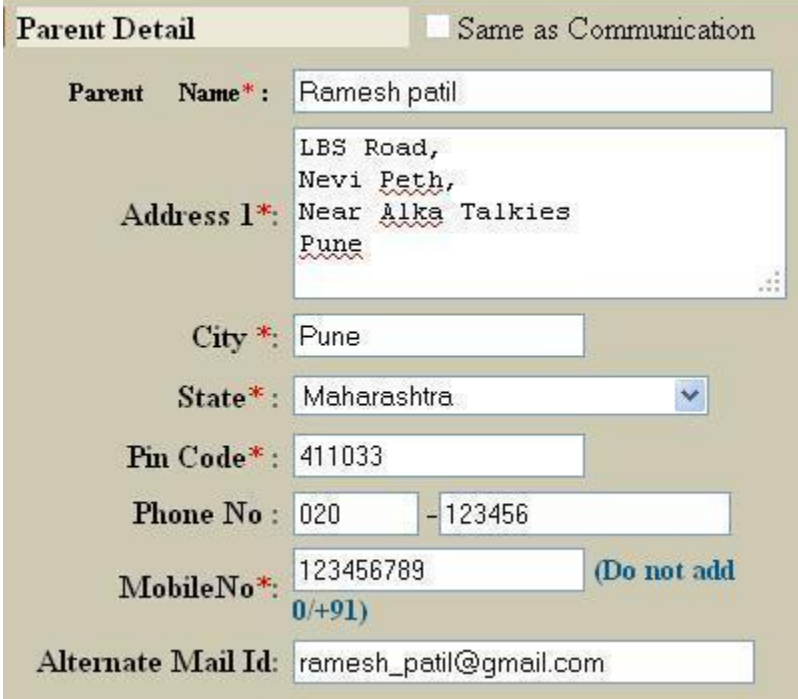

# **C. School/College Information (Last attended):**

- School/College name
- Address1
- Address2
- City
- State
- Pine Code
- Phone No

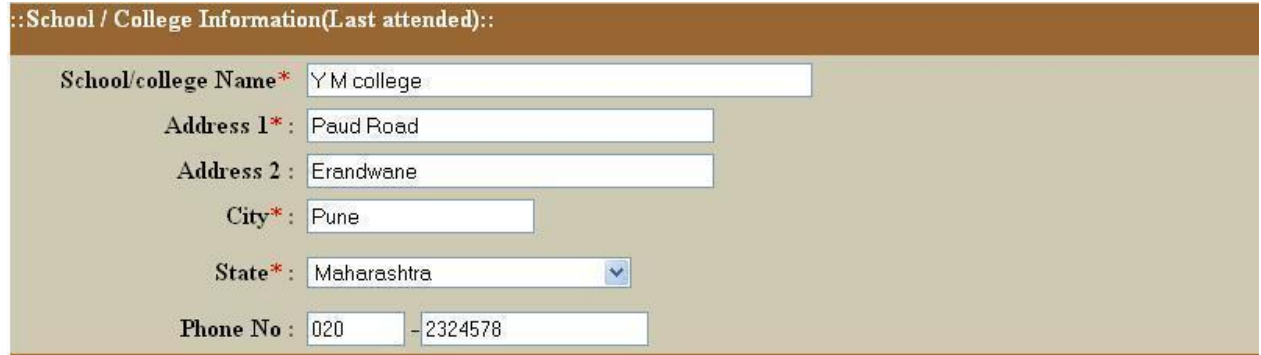

## **D. Appearing Examination Details**

- Name Of Examination you have already selected
- Choice Of Examination Center to which candidate wishes to appear CET exam.
	- **Note that once you select examination center, you will no longer be able to change the center.**

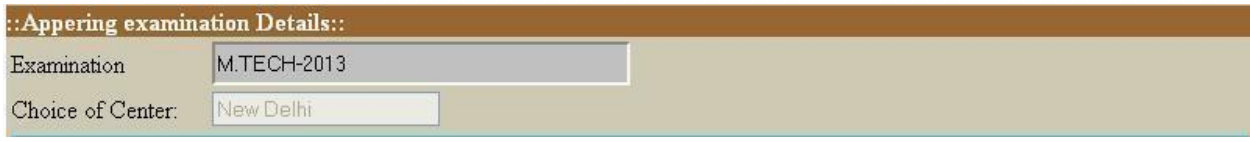

## **E. Previous Academic Details:**

- **a. SSC / SSLC / 10th Standard**
- Year Of Passing
- CGPA/GARDE Marks Obtained
- Out Of Marks

Marks Obtained and Out Of Marks

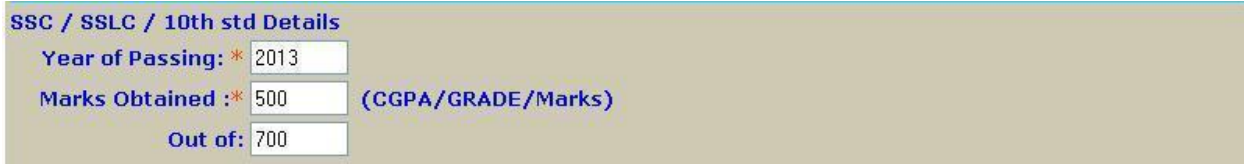

#### Candidate Grade Mark

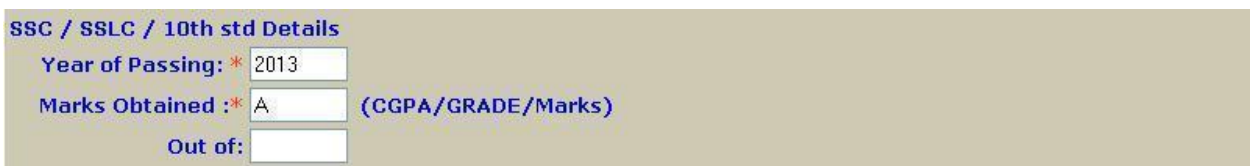

#### Candidate mark in CGPA

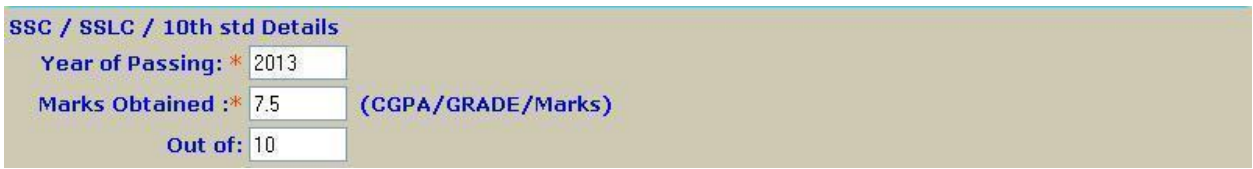

#### **b.HSC /10+2/12th Standard Details**

- Year Of Passing
- HSC Total Marks Obtained
- HSC Total Out Of Marks
- HSC Group Mark
- HSC Total Group Of Mark
- Enter Total of Physics/Chemistry/Biology (PCB) marks out of 300 as HSC group mark for MBBS Course.
- Enter Total of Physics/Chemistry/Mathematics (PCM) marks out of 300 as HSC group mark for B. Tech Course.

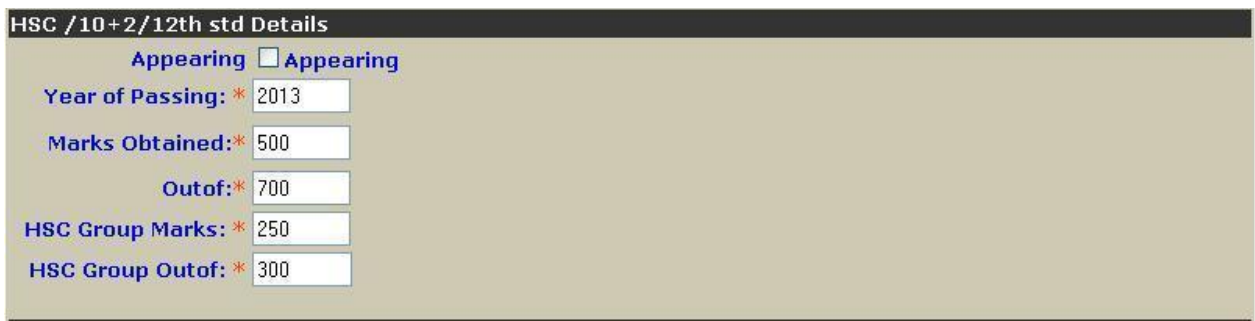

#### **c.**.**Qualifying Examination Details**

- Year Of Passing
- Final Year Marks Obtained
- Final Year Out Of Marks
- Total Marks Obtained
- Total Out Of Marks(All Semester)

Note that you must enter your UG marks if you are applying for PG Course.

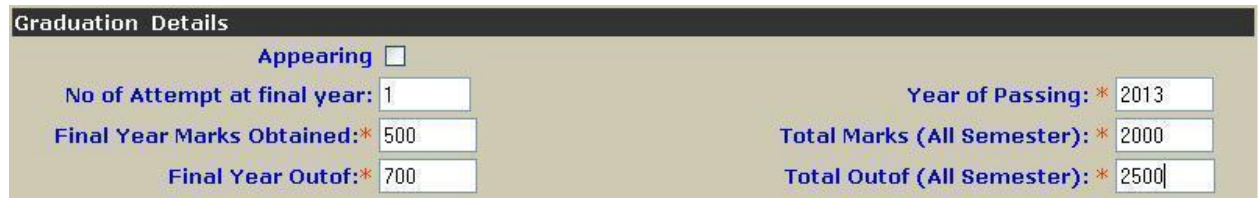

If final year result is not declared yet then just check on **Appearing**".

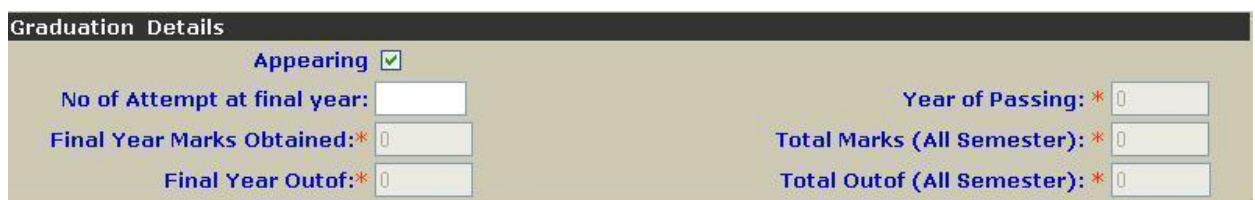

#### **Errors**

If you choose "Submit" and you have not completed any mandatory fields (marked by "**\***"), a new screen will appear telling you what you need to correct. The fields that are missing are highlighted with message box.

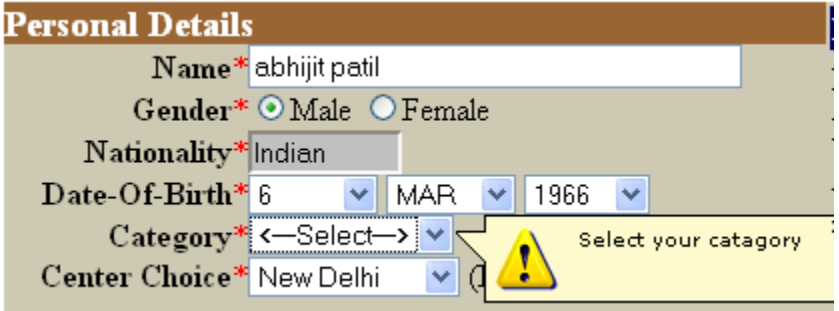

## **Declaration by Candidate**

In this section, you will be required to choose "I agree" or "I Disagree" to the declaration statement. This declaration affirms that all the information that you have entered is correct. After reading this section, you need to choose "I agree," in order to click "Save & Continue" to proceed to the next section. **If you select "I disagree," you will not be allowed to proceed.**

## **The Candidate Photograph & Signature**

The Bharati Vidyapeeth Deemed University CET Applicant Interface requires that copies of your photograph and signature be uploaded as an electronic file at the time of submitting your application. Uploading photographs or signatures that do not meet specifications can result in rejection of the application without any refund of the fee.

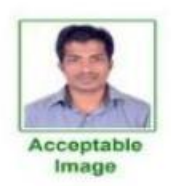

Sample image

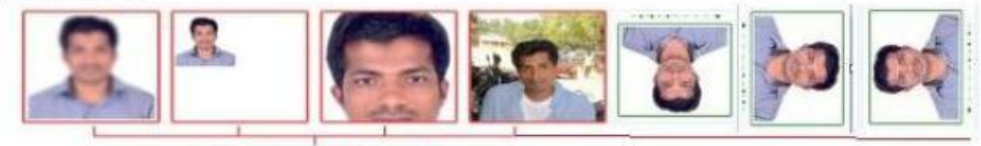

**Unacceptable Images** 

#### **Photograph Requirements**

Please pay attention to upload good quality photographs. Poor quality of photographs submitted will lead to rejection of your Bharati Vidyapeeth Deemed University CET application, without any refund of the application fees. The Bharati Vidyapeeth Deemed University CET Admit card and Result will be printed with the photograph you submit.

- 1. The photograph must be in colour and must be recently taken in a professional studio. Photographs taken using a Mobile phone and other self composed portraits are NOT acceptable.
- 2. Photograph must be taken with White or a very light background.
- 3. The photograph must have been taken recently.
- 4. Face should occupy about 50% of the area in the photograph, and with a full face view looking into the camera directly.
- 5. The main features of the face must not be covered with hair, any cloth or any shadow. Forehead, both eyes, nose, cheeks, lip, and chin should be clearly visible.
- 6. If you normally wear spectacles, glare on glasses is not acceptable in your photo. Glare can be avoided with a slight downward tilt of the glasses for the photo shoot.
- 7. You must not wear spectacles with dark or tinted glasses, only clear glasses are permitted.
- 8. Ask your photo studio to provide the image in a JPG format and also on a standard 4.5 cm x 3.5cm print
- 9. Maximum pixel resolution for JPG: 640×480 (0.3 Mega pixel) (Ask your studio to reduce it to this resolution if it is higher)
- 10. Minimum pixel resolution for JPG: 320 x 240.
- 11. The maximum file size is 60 kB (kilo bytes).
- 12. For your own benefit it may be prudent not to intentionally change your facial features or hair style as in the photograph until the day of the examination.

#### **Signature Specifications**

- 1. Please put your signature with a black or dark blue ink on a white paper.
- 2. Get the signature digitally photographed/image scanned by a professional photo studio, and get the image cropped by the studio itself.
- 3. Only JPG image formats will be accepted.
- 4. The maximum pixel resolution for the image is 800 x 300.
- 5. The minimum pixel resolution for the image is 400 x 150.
- 6. The maximum file size is 60 KB (kilo bytes).
- 7. Mobile phone photographs of signatures are not acceptable, and can result in rejection of the application without any refund of the fee.

## **4. Submit CET Application**

Once you complete the Application and choose the "Submit" button, all your information will be entered and saved into computerized data entry system. This could take several minutes. Please **Do NOT** close this window while your information is being saved. After your information has been successfully saved, a copy of your application will be available to your login (Account).

#### **Confirmation Page**

If all information has been entered correctly, you will see a confirmation screen. You should read the confirmation screen to make sure all information is correct.

### **Application Summary**

- Once your CET application has been successfully submitted, logout to your account & login again to download a summary of your application.
- Please save and print a copy of the application for your records.

# **5. Admit Card Summary**

- You will get your admit card from your login account or through an email.
- you should read it carefully and verify that all the information is correct. You should then print a copy.
- You must bring the Admit Card with you on the day of examination. You will not be allowed to appear for the test without the Admit Card.
- If you have not received your Admit Card contact CET online department.

## **6. Registration Help**

During the registration process, for any query click on the information links. The link is always in blue text and underlined. Information related to the area that you are completing will pop up.